# Cisco Catalyst 9000許可證升級 — 離線方法

## 目錄

簡介 Cisco Catalyst 9000許可證升級 — 離線方法

# 簡介

本檔案介紹從評估許可證升級到DNA訂用許可證(Essentials/Advantage/Premier)所需的步驟。

## Cisco Catalyst 9000許可證升級 — 離線方法

當新交換機聯機時,它會使用評估網路許可證(有效期為90天)進行啟動。在此期間,交換器需要 與思科智慧軟體管理員(CSSM)通訊。由於CSSM伺服器基於思科的雲,因此交換機需要連線網際網 路才能到達思科的雲。

但是,某些客戶的網路不允許這樣做,例如金融和銀行部門或某些客戶的安全環境,這些客戶無法 訪問Internet(AirGap環境)。

在這種情況下,客戶和合作夥伴需要依靠離線方式安裝DNA許可證。

本文檔依賴於DNA Center作為許可證管理器。將DNA Center連線到Internet非常重要,這樣它就可 以收集客戶通過其智慧帳戶/虛擬帳戶購買的所有許可證的資訊。一旦DNA Center獲得此資訊,它 就可以離線,並且其餘步驟都可以在沒有DNA Center和交換機連線到Internet的情況下執行。

1. DNA Center已連線到Internet,並與CSSM伺服器通訊,以收集有關客戶許可證的資訊。客戶擁 有53個許可證(48個基本許可證和5個優勢許可證)。

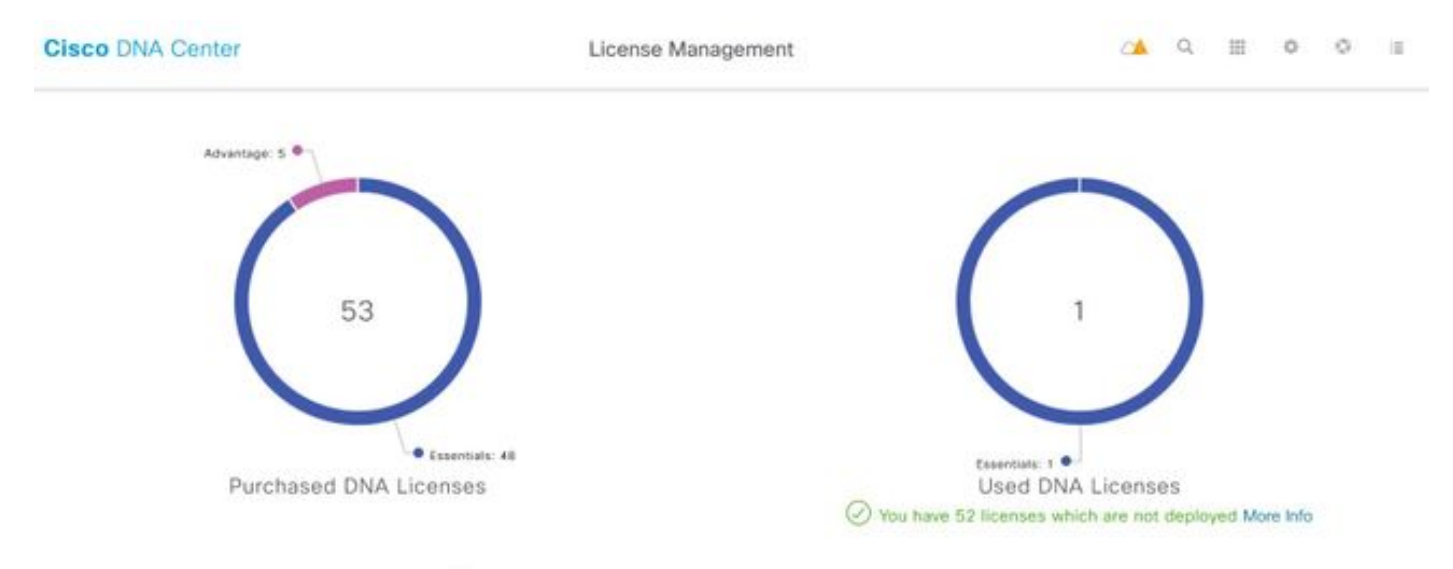

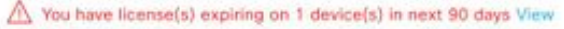

在DNA Center的「許可證管理」應用中,導航至「所有許可證」。您將獲得DNA Center管理的所 有裝置及其許可證狀態的摘要。Registration Status和Authorization Status欄位顯示DNA許可證的狀

### 態,無論裝置運行在Eval模式還是DNA訂閱模式。您需要看到裝置的Registered-SLR和 **Authorized狀態,如下圖所示。**

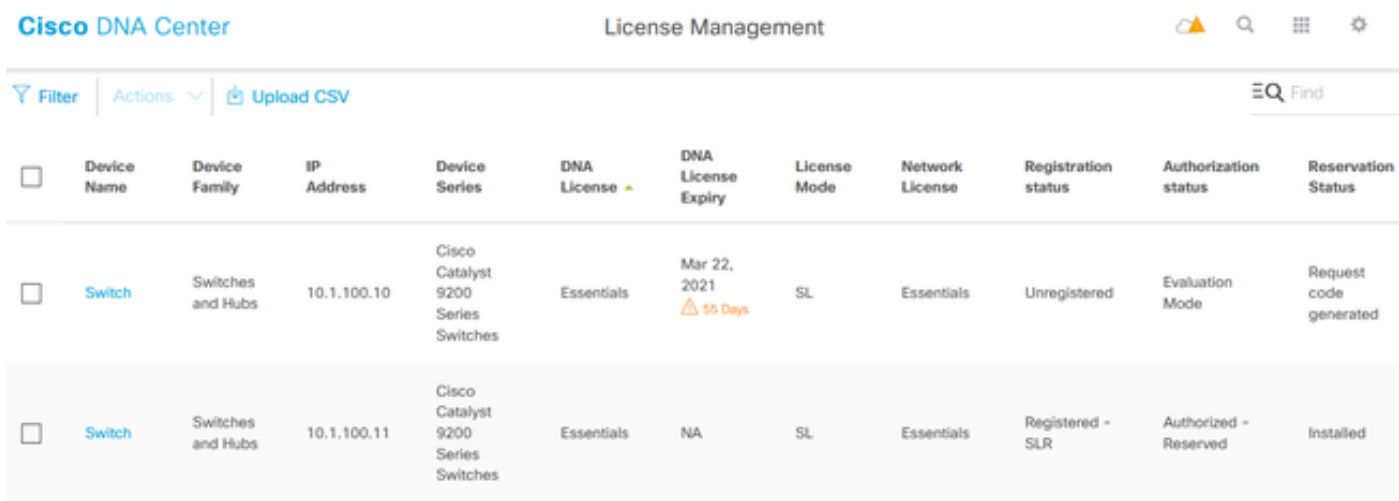

2.要使DNA Center管理交換機,交換機應位於DNA Center的「清單」中。如果它還沒有達到,則 這可以通過1實現。即插即用過程,通過DHCP完成。或2。手動配置交換機的IP地址,啟用密碼和 本地使用者名稱/密碼。DNA Center在發現過程中使用此資訊來查詢新配置的交換機。

3.一旦交換機出現在DNA中心清單中。導航到License Manager > All Licenses。選擇要將DNA許可 證新增到其中的交換機,如下圖所示。

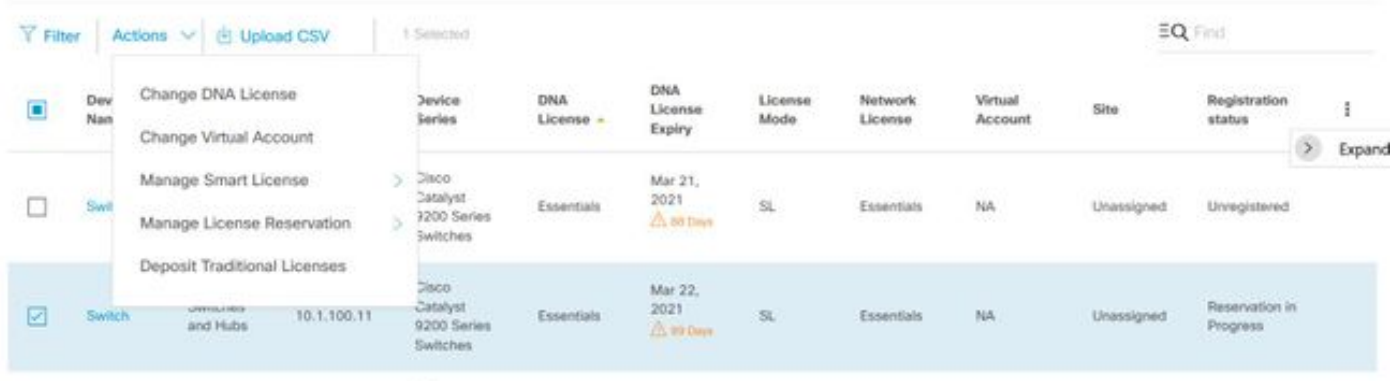

### 4.然後定位至**活動**,選擇**管理許可證保留**,然後選擇**啟用許可證保留**。 選擇Specific License Reservation,按一下Continue以生成請求代碼,如下圖所示。

**Section** 

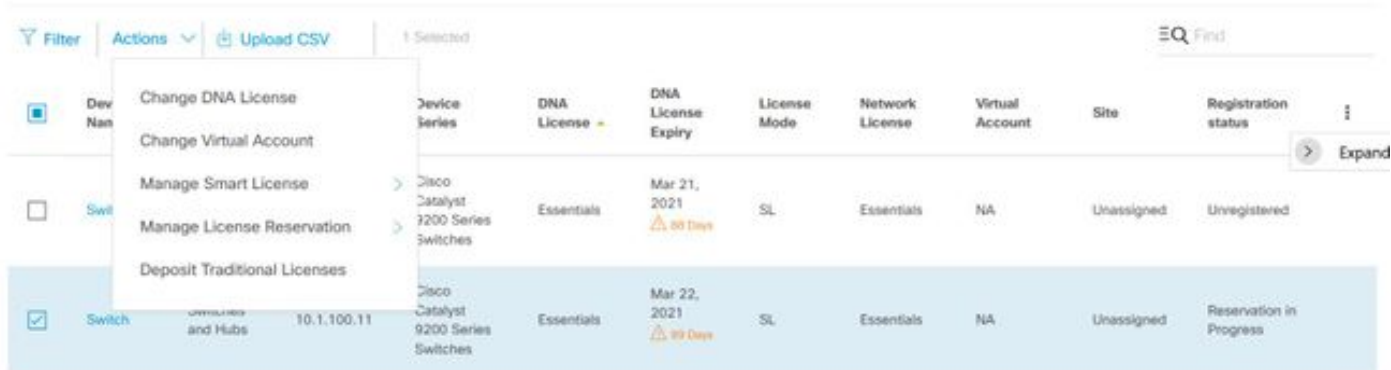

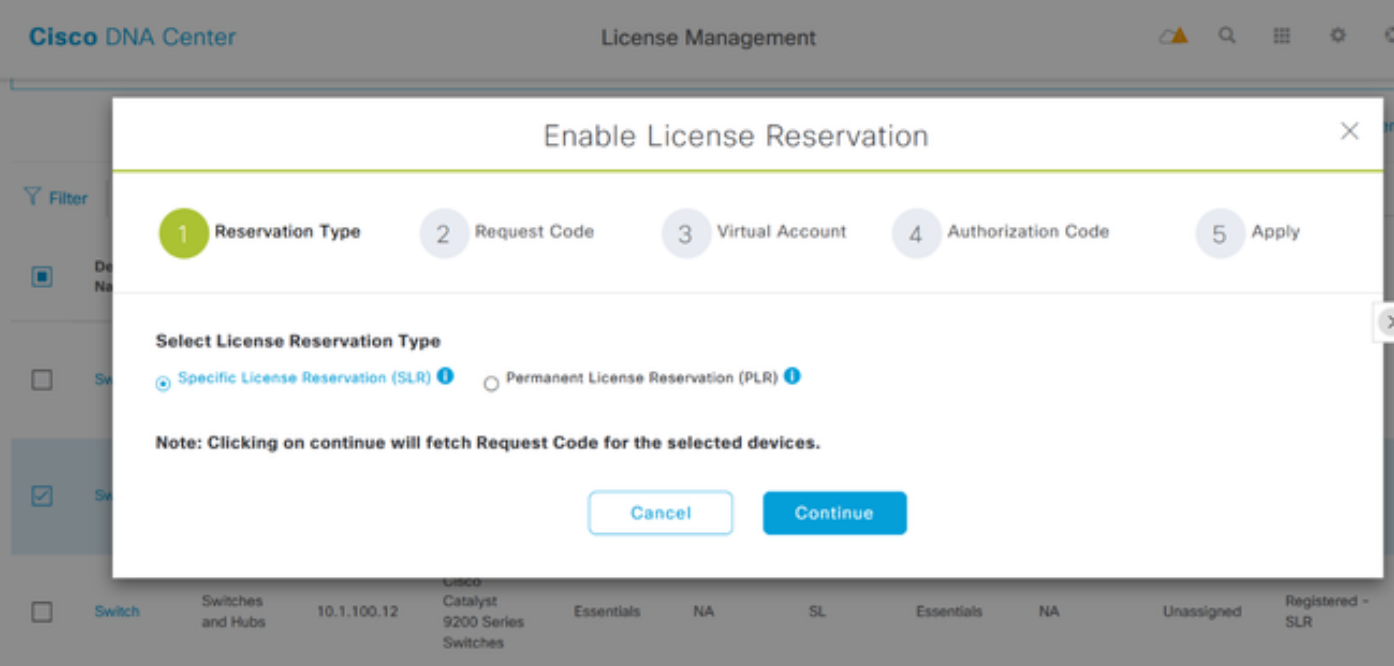

5.在此階段,DNA Center將登入交換機,並從交換機生成請求代碼。生成請求代碼後,按一下**匯出** CSV檔案。

6.使用思科智慧軟體管理員(CSSM)登入。您將看到客戶購買的所有DNA許可證。此圖顯示了客戶的 智慧帳戶示例,如圖所示。

Virtual Account: DEFAULT -

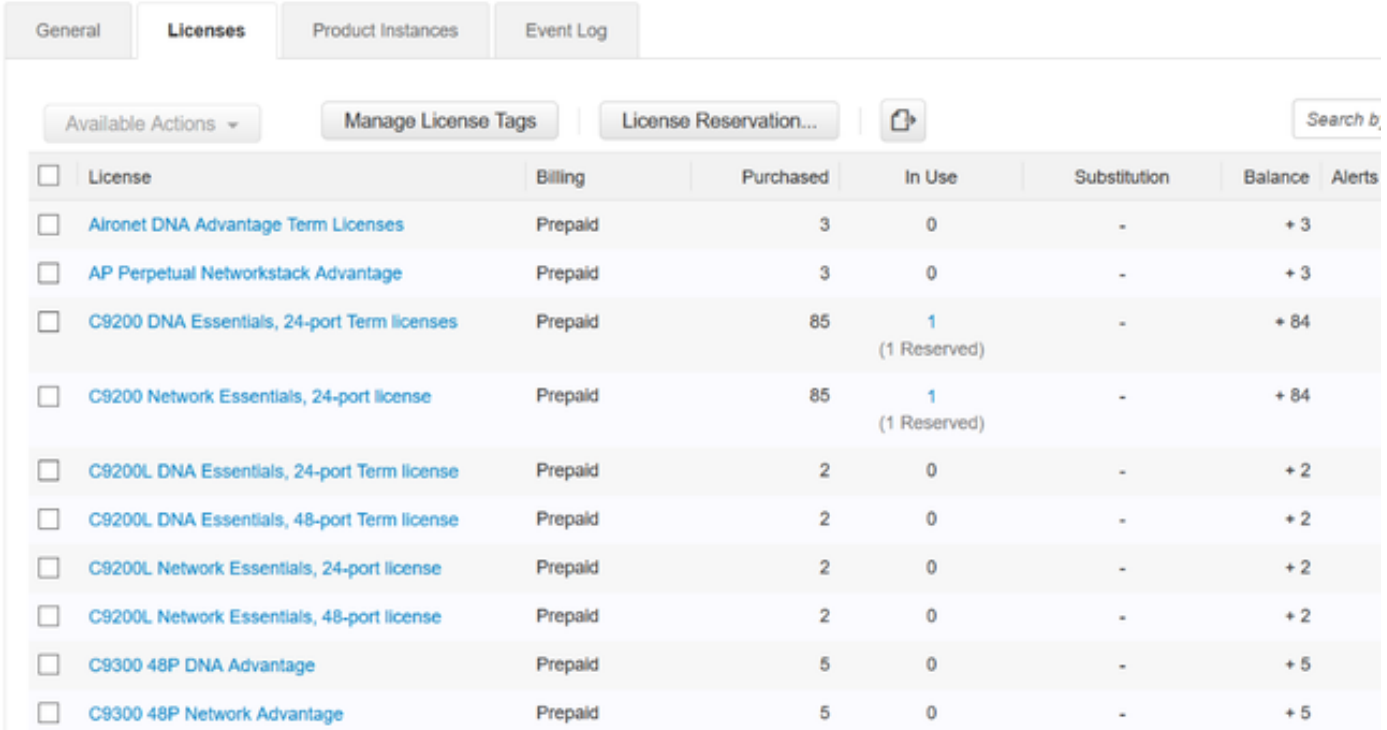

7.使用之前從DNA Center生成的CSV檔案,從CSSM生成授權代碼。此授權碼允許在沒有Internet接 入的裝置上使用永久性DNA許可證。

#### Virtual Account: DEFAULT -

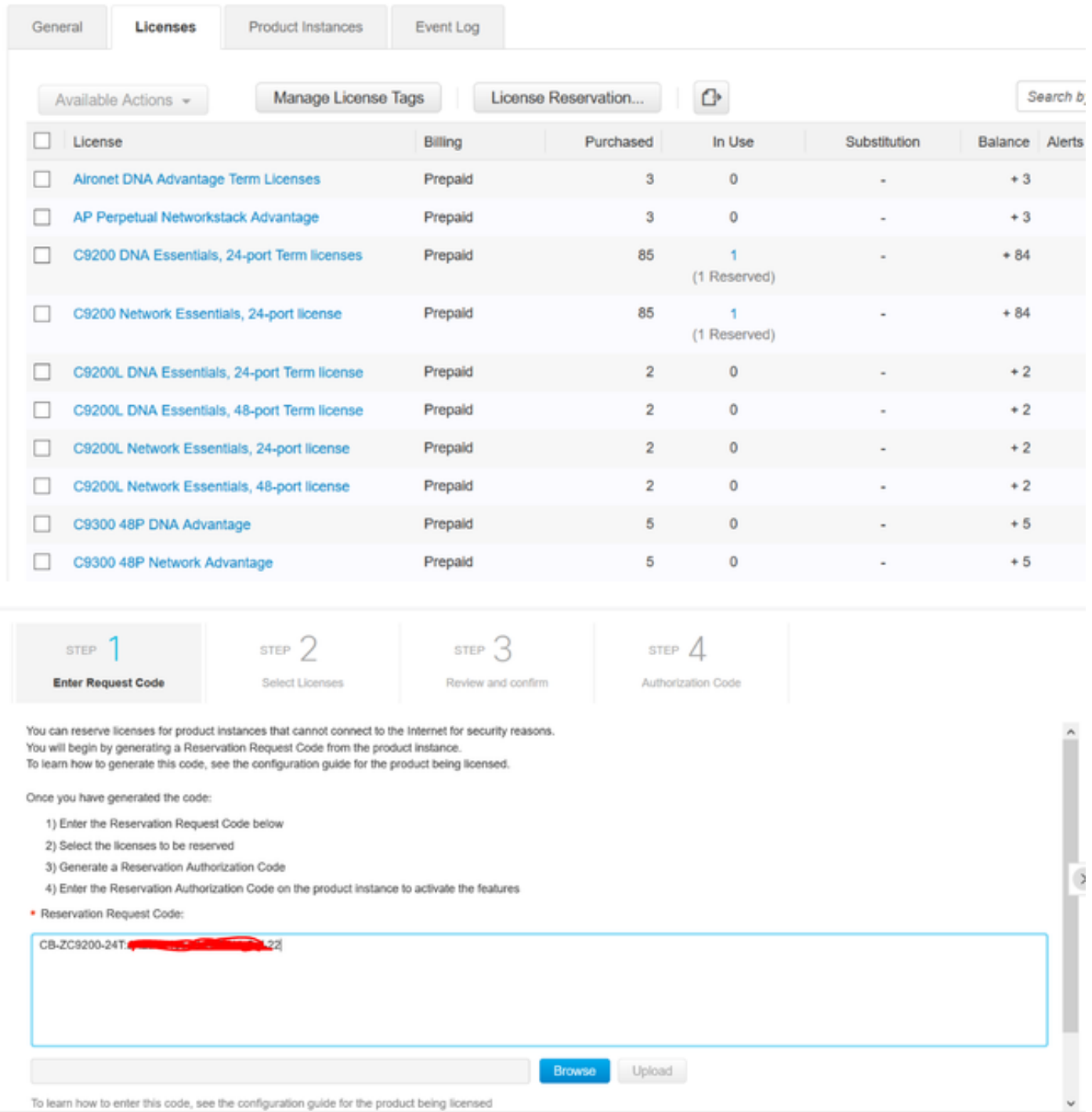

Cancel Next

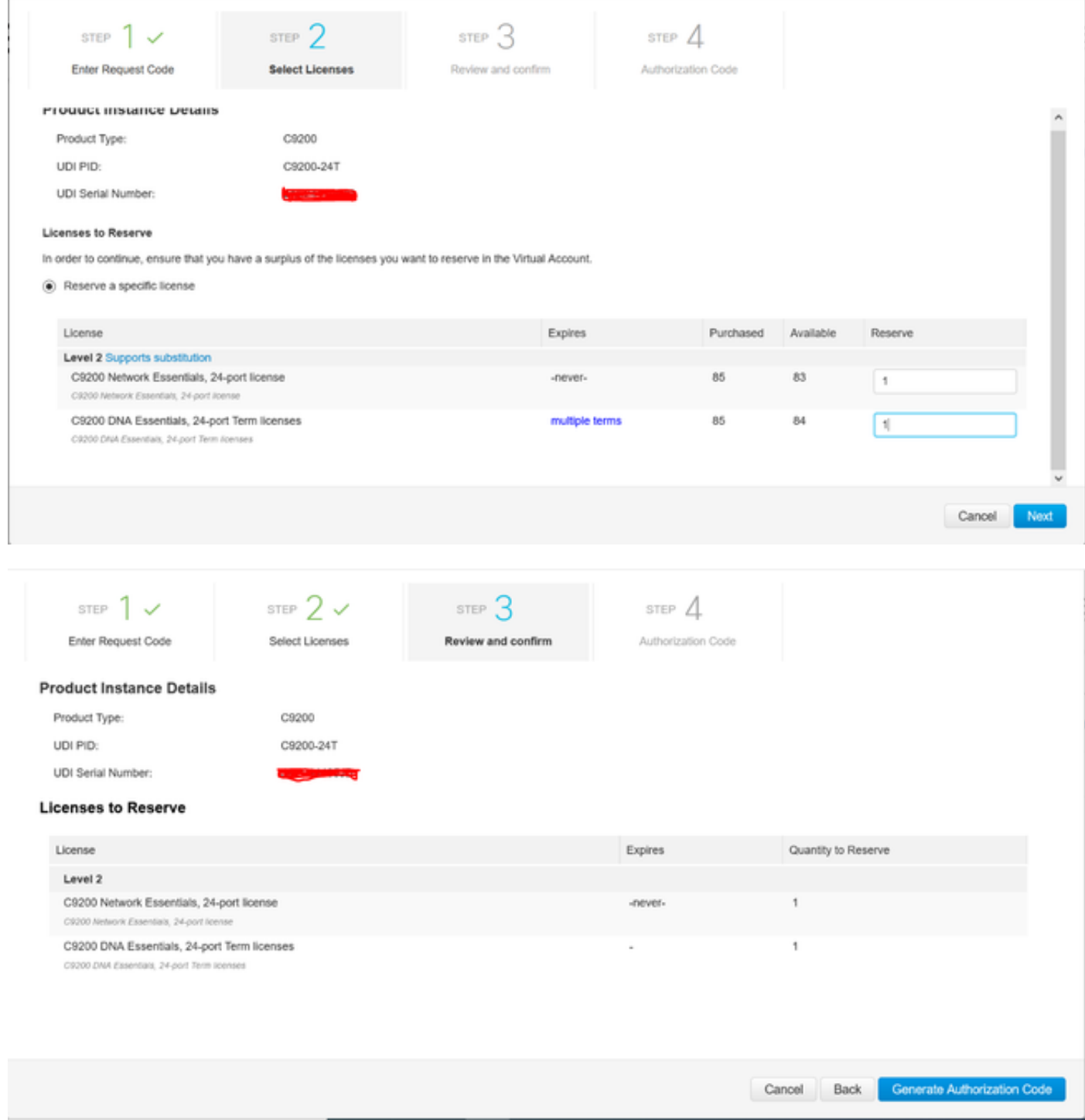

生成授權碼後,請將其下載為檔案或複製到剪貼簿。

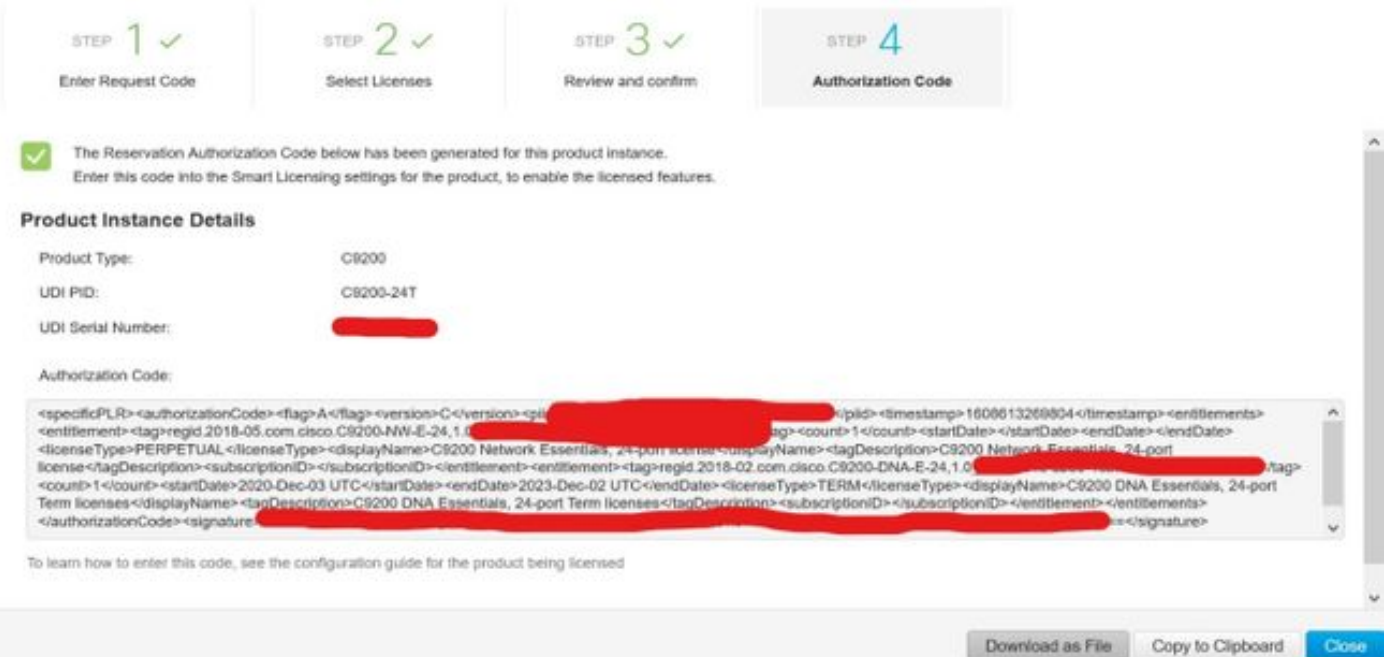

9.按一下「Download Template」,然後下載許可證保留模板,如下圖所示。

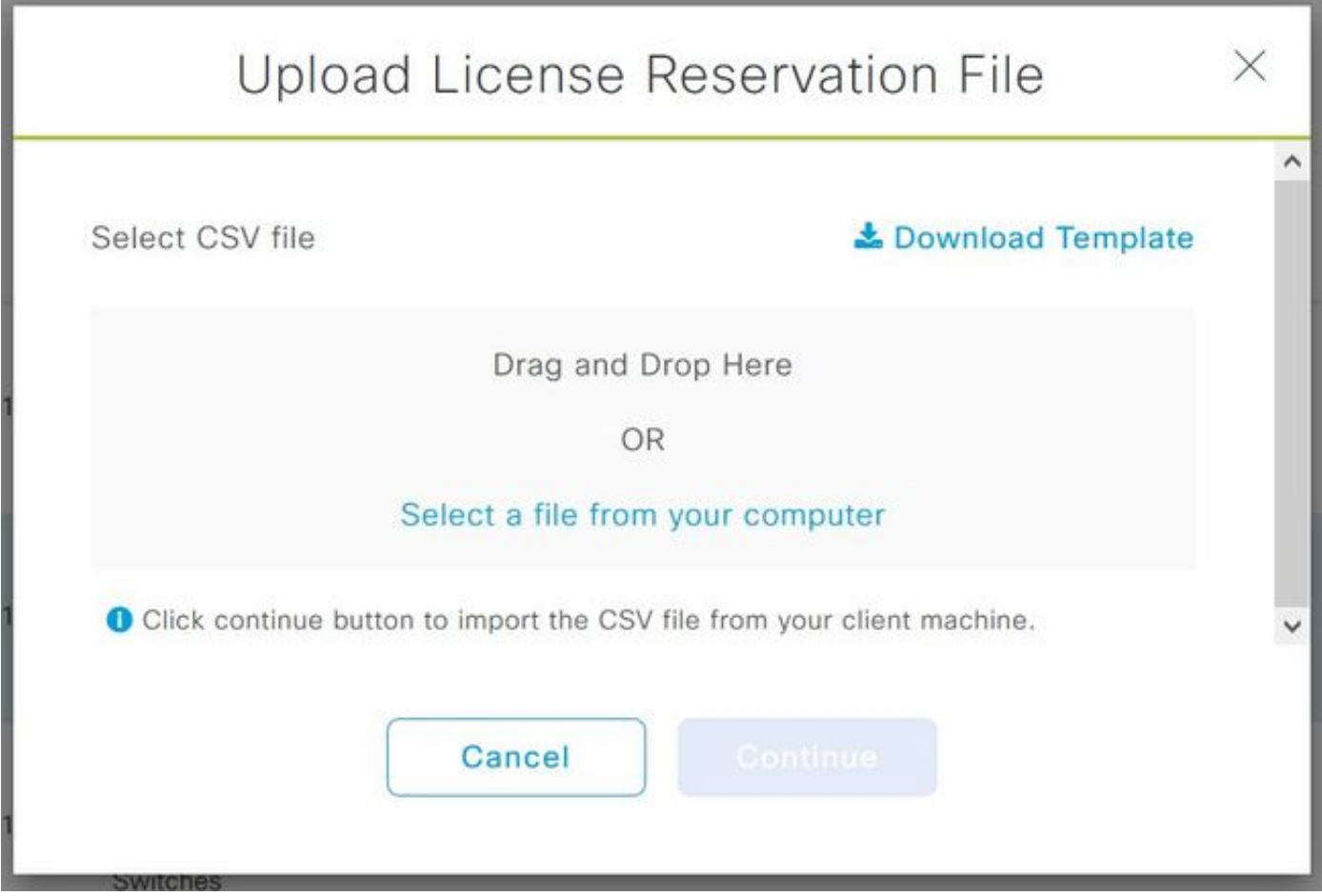

如圖所示,更新DeviceName、Serial No.、RequestCode(來自步驟5.)和之前複製的 Authorization Code(步驟8.)欄位的資訊。

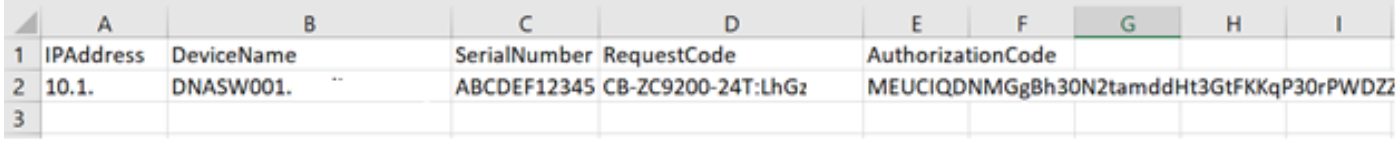

10.在CSV檔案準備就緒後,按一下**上傳CSV**以將授權代碼上傳到裝置。這會將SLR許可證安裝到裝<br>置上,並且許可證將獲得授權在裝置上運行的DNA許可證,如下圖所示。

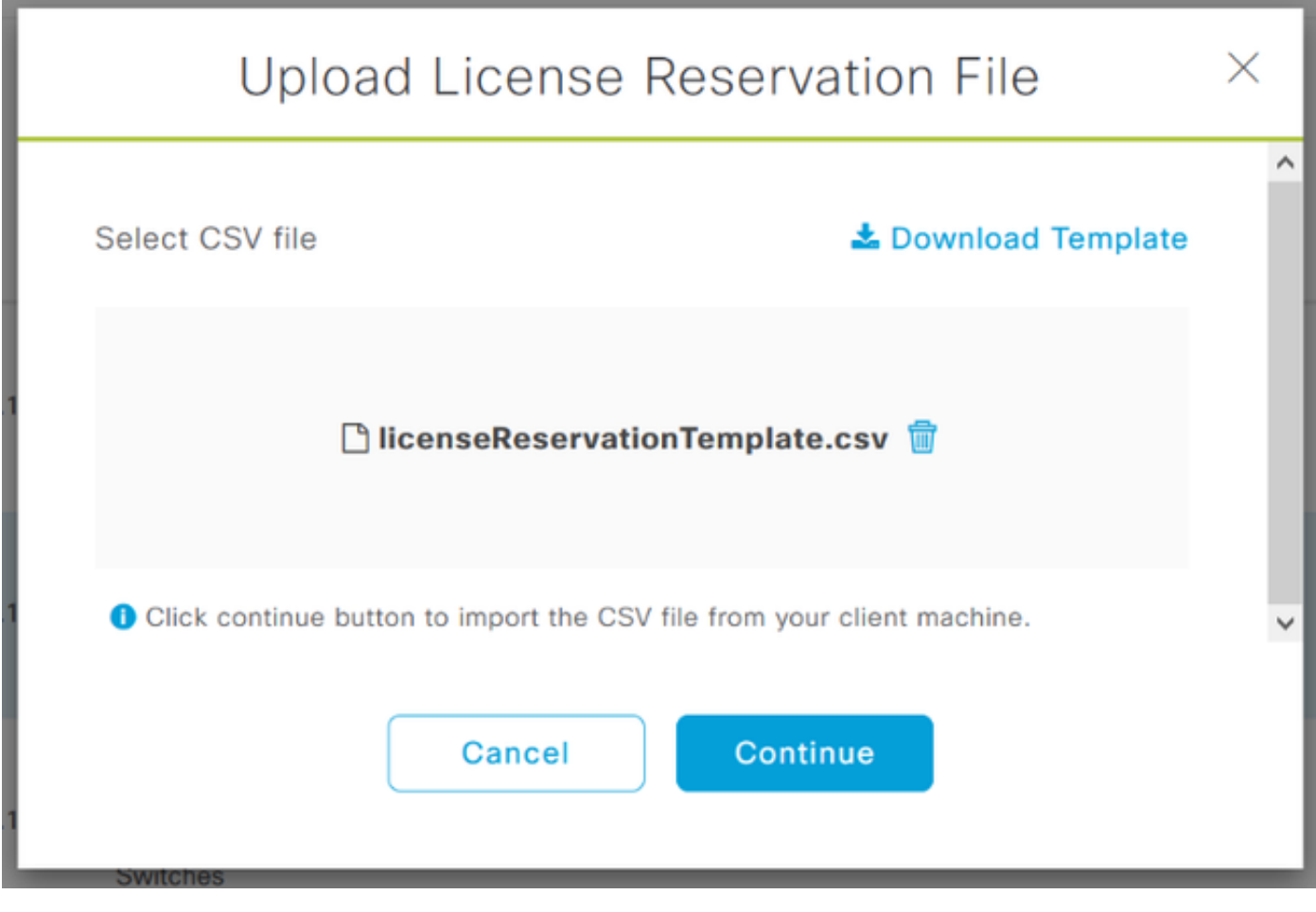

### Upload License Reservation File

 $\times$ 

#### License Reservation will be applied on 1 devices.

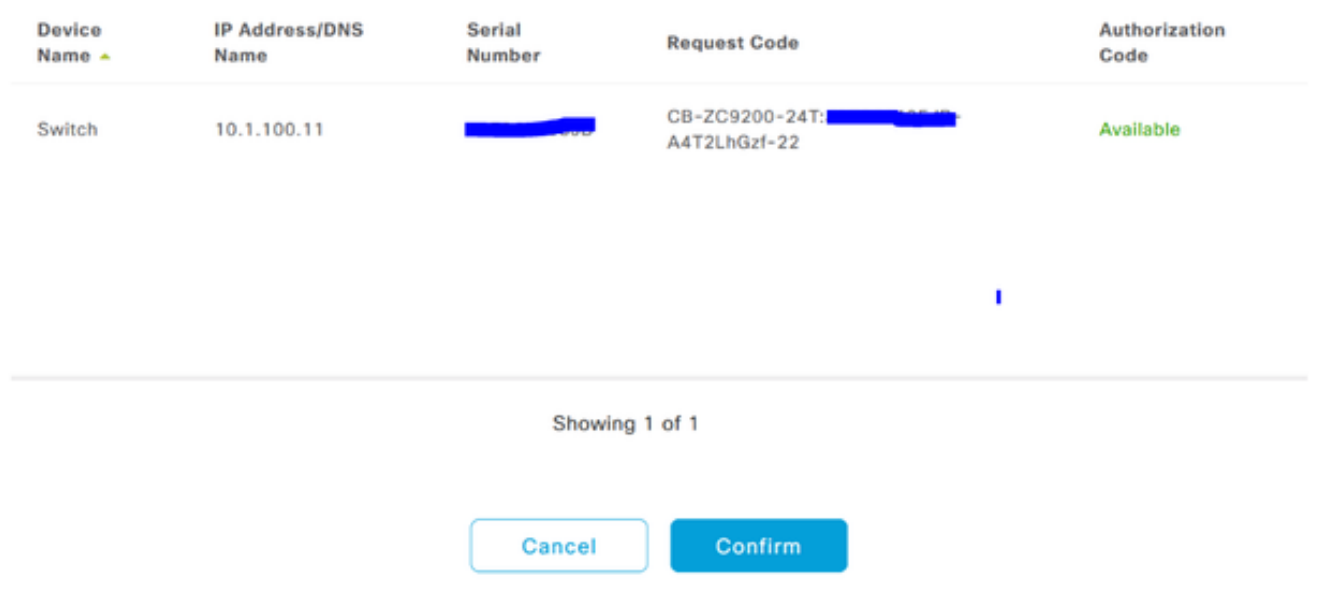

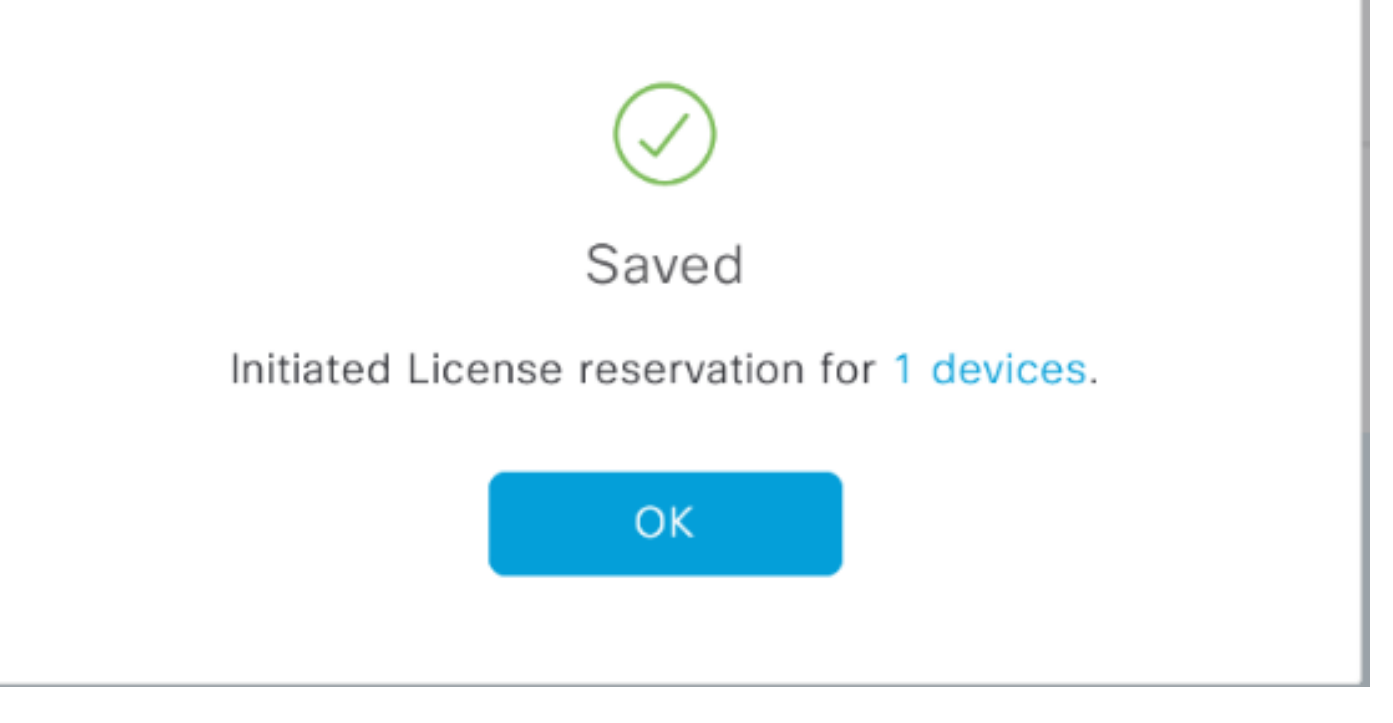

您應該會看到「Registration Status(註冊狀態)」更改為「Registered - SLR(已註冊 — SLR)」。

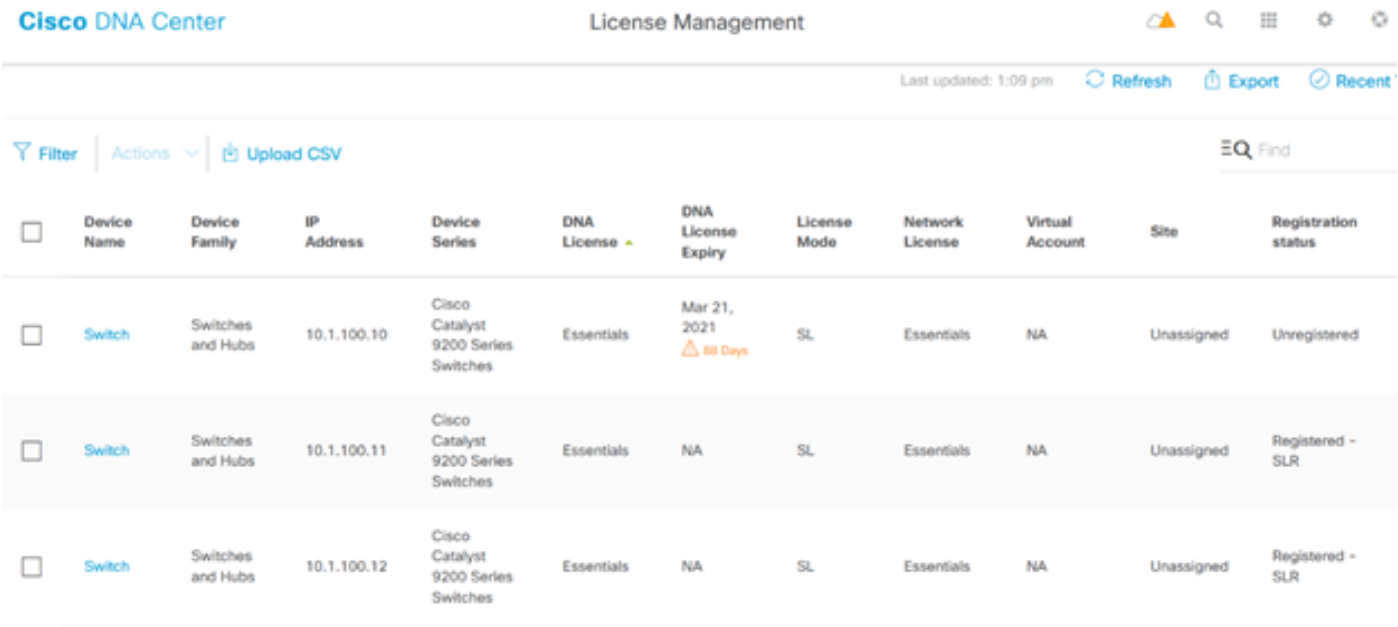

#### 關於此翻譯

思科已使用電腦和人工技術翻譯本文件,讓全世界的使用者能夠以自己的語言理解支援內容。請注 意,即使是最佳機器翻譯,也不如專業譯者翻譯的內容準確。Cisco Systems, Inc. 對這些翻譯的準 確度概不負責,並建議一律查看原始英文文件(提供連結)。